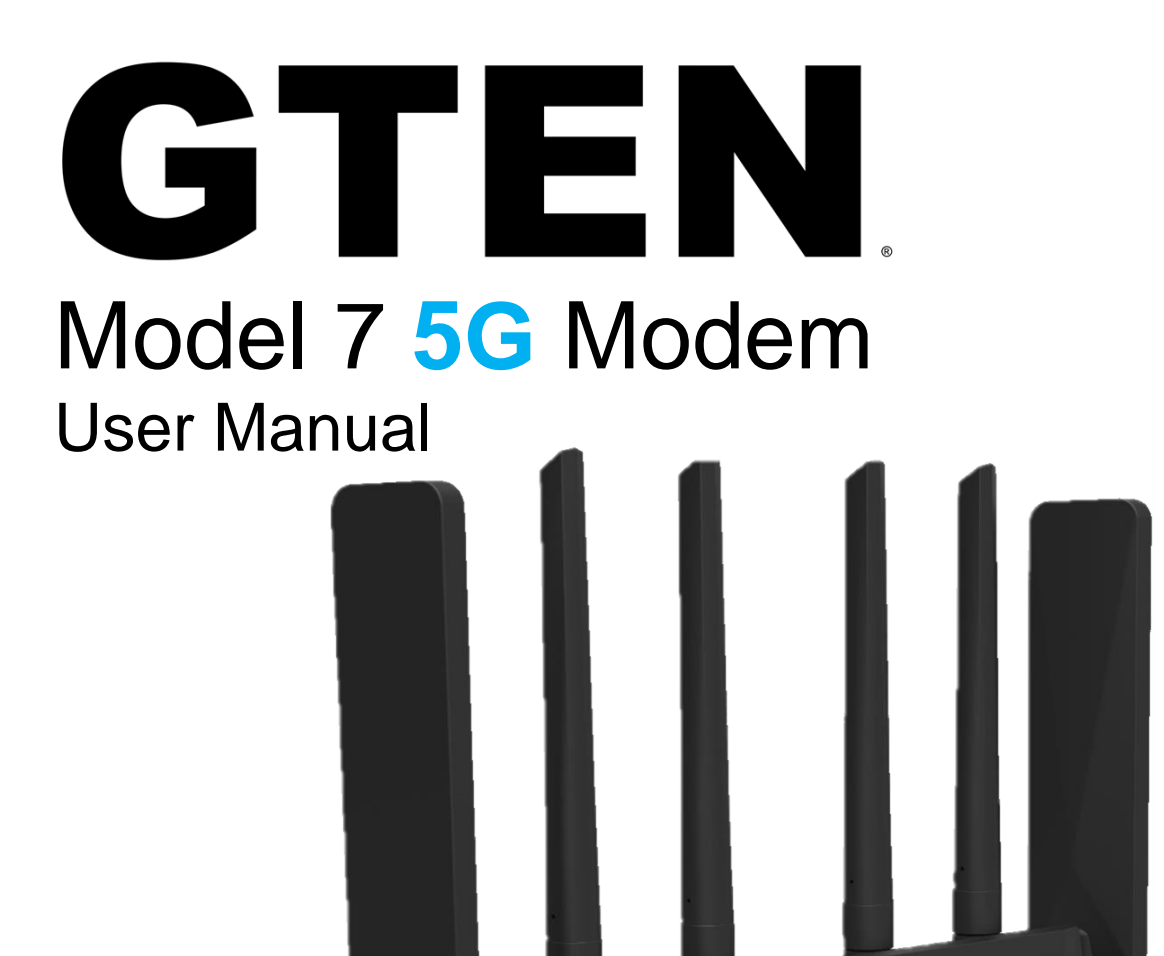

#### Thank you for purchasing this  $GTEN<sub>®</sub>$  product.

 $\overline{\mathsf{N}}$ 

You can visit www.gtenamerica.com/support to obtain more information about your product, get help, access the latest downloads and manuals.

We recommend that you use only official GTEN® support resources.

# Model 7 **5G** Modem

Table of Contents – Modem Features

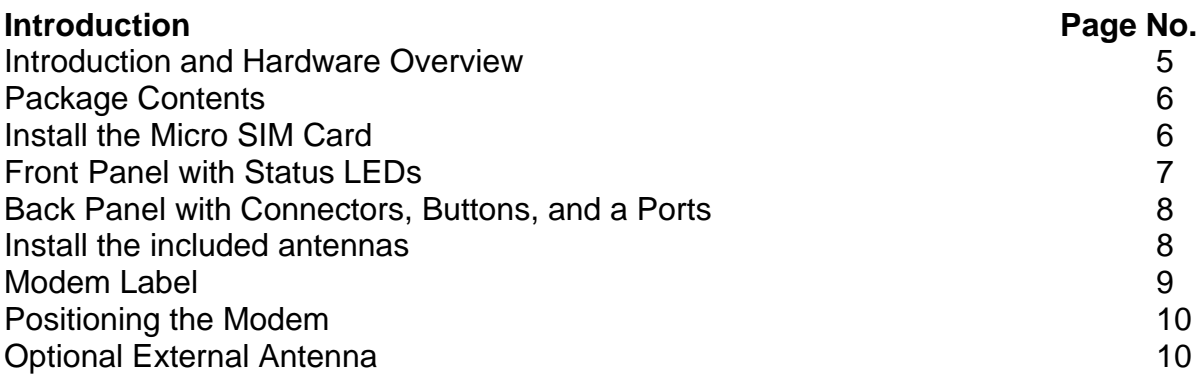

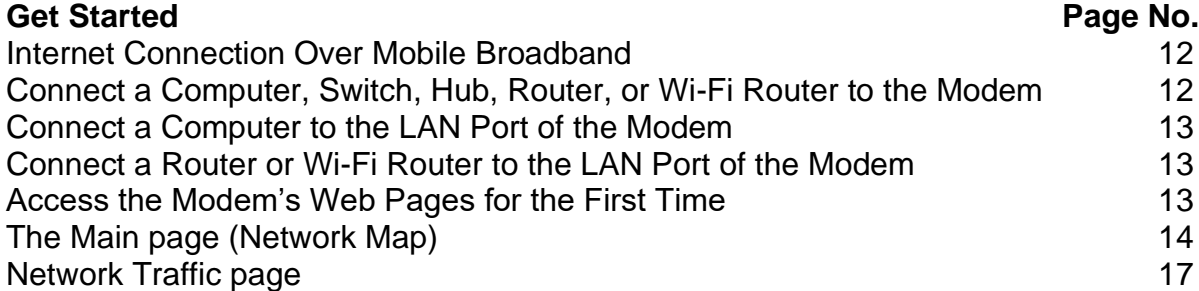

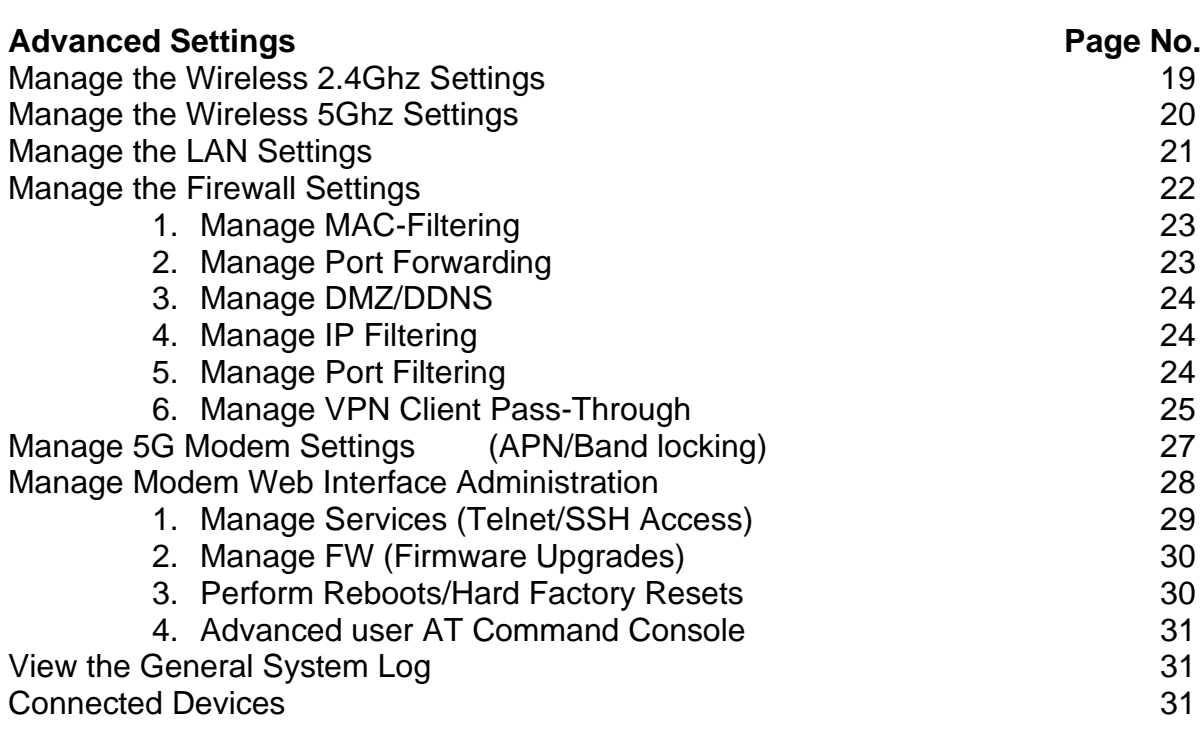

# Model 7 **5G** Modem

#### Quick reference – What page to go to for my concern?

#### **Manage the Mobile Broadband Connection Page No. Page No.** Manage Mobile Broadband Auto Connect Options 15 Manually Connect to or Disconnect from the Mobile Broadband Network 15 Manage APN Profiles for Mobile Broadband Connections 27 View the current APN 15 or 27 Add a Custom APN 27 Change an APN 27 **Secure Your Network Page No. Page No. Page No.** Change the Modem Password 28 Manage Port Forwarding for Incoming Traffic 23 Enable Port Forwarding and Add a Service or Application 23 Remove a Service or Application for Port Forwarding 23 Disable Port Forwarding 23 Manage IP/Port Filtering for Outgoing Traffic 24 View Telnet/SSH Services 29 Disable Port Filtering 24 **Manage the Modem and Monitor Usage and the Network Page No.** Upgrade the Firmware of the Modem 30 Return the Modem to Its Factory Default Settings 30 Use the back panel reset button 10 Use the Modem's Web Pages to return to Factory Defaults 30 View Monthly Data and Session Data Usage 17 View Service Provider, Type of Service, and Signal Strength 15 View Other Details About Your Modem 15 View Information About the Mobile Broadband Connection 15 How do I access the modem's web pages? The matrix of the state of the state of the state of the state of the state of the state of the state of the state of the state of the state of the state of the state of the state of **Default Settings and Specifications Page No** Technical and Environmental Specifications 36 Supported Mobile Broadband Bands 36

Warranty Information 37

# Model 7 **5G** Modem

Troubleshooting the modem.

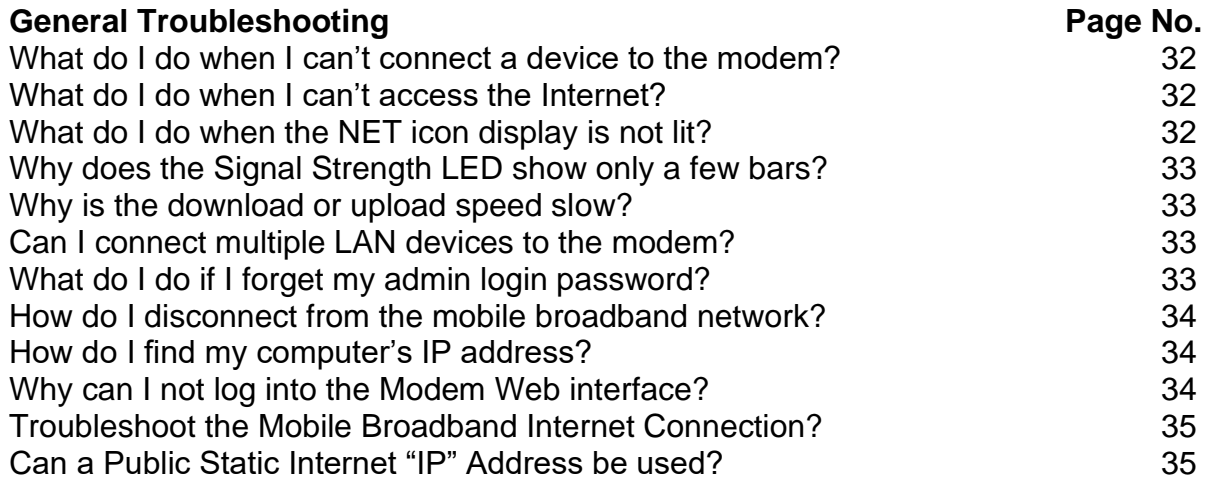

## Introduction and Hardware Overview

This section provides a basic introduction and hardware overview:

- Device Introduction
- Package Contents
- Installing the Standard SIM Card
- Front Panel with Status LEDs
- Back Panel with Connectors, Buttons, and a Ports
- Modem Label
- Positioning the Modem
- Optional External Antenna

### Device Introduction

The GTEN® Model 7 **5G** Modem model, in this manual referred to as the modem, can provide broadband data services to areas where wired Internet is not readily available or is difficult, costly, or time-consuming to install. The modem uses existing 5G mobile networks with automatic fallback to 4G/LTE mobile networks to provide broadband data services.

The GTEN® Model 7 **5G** Modem mobile network connection can provide high-speed Internet access for multiple users and devices in homes and offices.

Alternatively, you can connect the GTEN® Model 7 **5G** Modem to an existing DSL, cable, or fiber optics gateway that supplies WAN ports so that the modem can provide a backup Internet connection for your home or office to achieve continuous connectivity.

Professional installation and configuration are not required. When a SIM card is installed and activated, by default, the modem automatically searches for and connects to your network provider's mobile broadband network.

For information about installing the modem, see the quick start guide, which is included in your new modem box kit.

In the unlikely situation that the modem does not automatically connect to your network provider's mobile broadband network, you might need to add an access profile name (APN) profile.

For information about adding an APN profile, see View APN Profiles or Add a Custom APN Profile.

5

## Package Contents

Your package contains the following items:

- GTEN® Model 7 **5G** Modem
- 2 x 5G SMA Paddle antennas
- 4 x Wi-Fi SMA Screw on antennas
- Ethernet cable
- 12 Volt 2 Amp power adapter
- Quick setup card

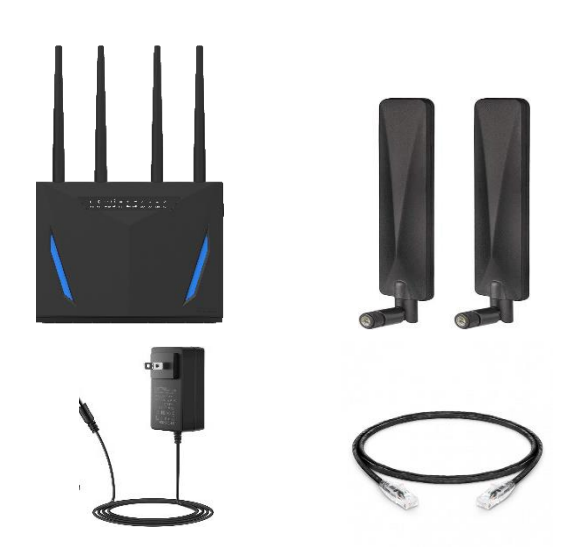

## Install the SIM Card

A standard SIM card might be preinstalled in the modem, or you might need to obtain a SIM card and install it yourself. To obtain a SIM card, contact your mobile broadband Internet service provider.

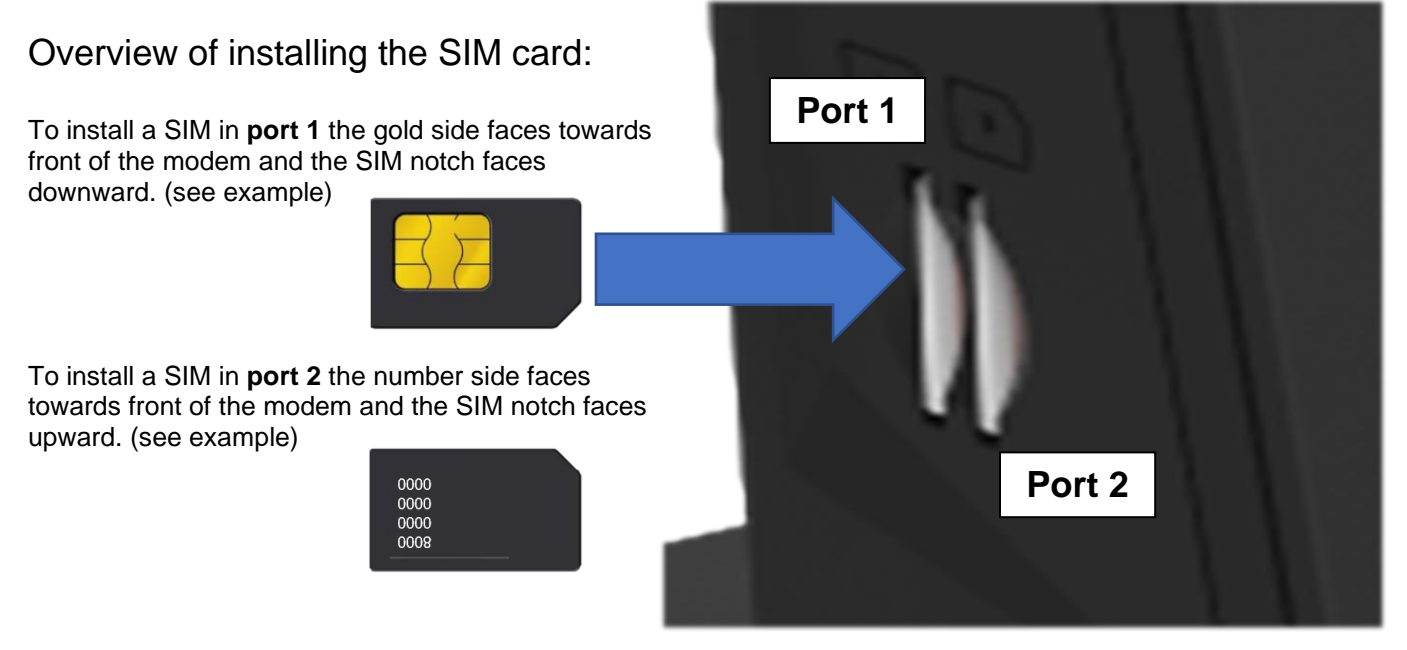

To install the SIM card in the modem:

- 1. Ensure that power to the modem is off.
- 2. Place the modem horizontally with the front display panel facing you.
- 3. Insert the SIM card in the desired SIM slot (SLOT 1 is always recommended)
- 4. The SIM should lock into place by using your finger to push the SIM into the slot.
- 5. Turn on power to the modem by connecting the power adapter.

## Front Panel with Status LEDs

The modem displays status LED bars on the front panel. (From left to right)

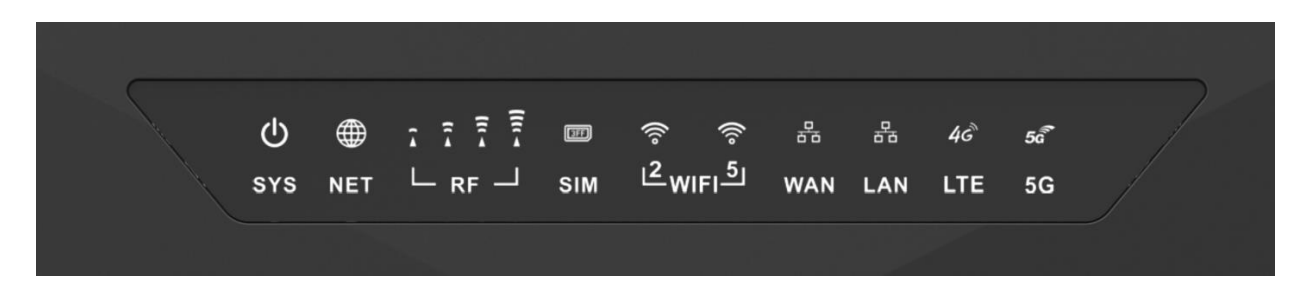

- 1. **SYS** light indicates POWER status when solid lit modem has power.
- 2. **NET** light indicates INTERNET connection when solid lit modem has connection to the internet.
- 3. **RF** lights indicate SIGNAL strength, the more RF lights lit the better the signal reception from the mobility tower.
- 4. **SIM** light indicates SIM CARD is being read by the modem when solid lit.
- 5. **WIFI 2 and 5** lights indicate an active broadcasting wireless network for you're at home devices, when lit SOLID this means the network is ready for connection, when blinking this means WIFI data is transmitting data to its connected devices.
- 6. **WAN** light indicates that the WAN Fail over is active when solid lit.
- 7. **LAN** light indicates that the Ethernet cables are active and transferring data over Ethernet cables.
- 8. **LTE** light indicates that the communication with the local tower, when lit the modem is successfully obtained signal from the tower.
- 9. **5G** light indicates that the communication with the local tower, when lit the modem is successfully obtained signal from the tower. When both 4G and 5G are lit the modem is using 5G NSA technology to provide enhanced services.

## Back Panel with Connectors, Buttons, and Ports

The following figure shows the ports, connectors, and buttons on the back panel of the modem.

Modem components on the back panel

From left to right, the back panel of the modem provides the following components:

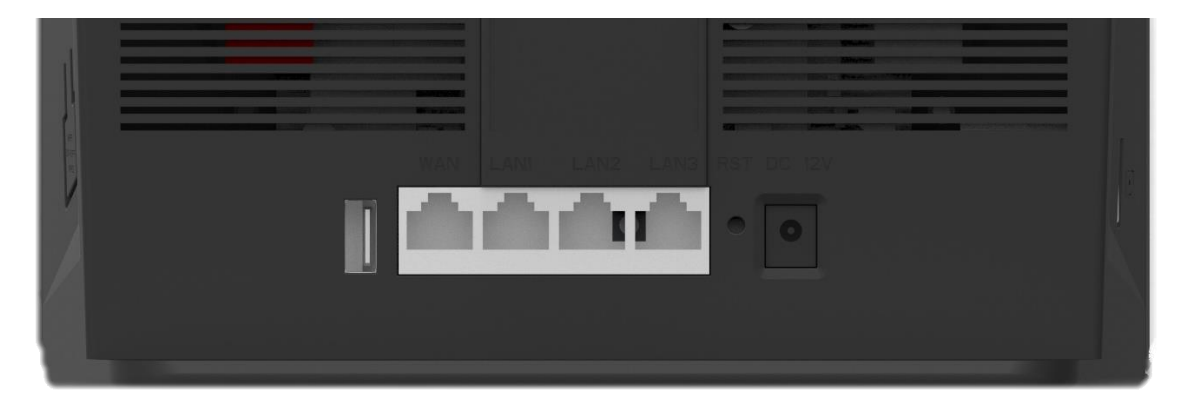

- 1. USB 3.1 port for data sharing.
- 2. WAN/LAN Gigabit Ethernet port. One RJ-45 Gigabit Ethernet port to connect a WAN router and 3 Gigabit Ethernet ports for wired devices including WiFi extenders and routers, Ethernet switch or hub, or single computer.
- 3. Soft Reset button (Hold for 15 seconds to clear information) A recessed Reset button to return the modem to factory default settings.
- 4. Power supply port for power adapter connection.
- 5. Side external antenna ports designed to enhance 5G connections.
- 6. Top external antenna ports designed to extend Wi-Fi range.
- 7. Wi-Fi On/Off button. (Side of modem) An On/Off button to control the Wi-Fi transmitter.

## Install the included antennas

The modem kit comes with 6 antennas, 4 for Wi-Fi and 2 for 5G connections.

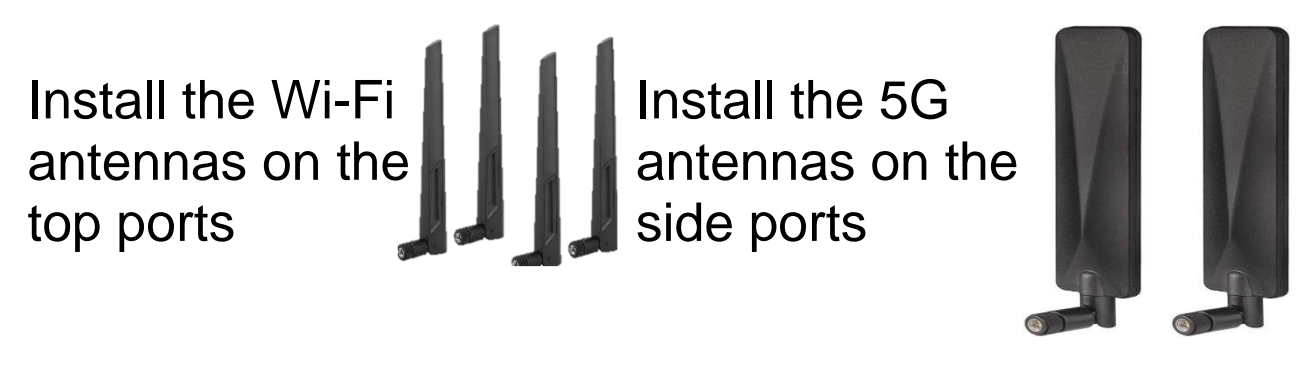

### Modem Label

In addition to the default URL and password to access the modem's web pages, the modem label on the bottom panel shows the following information:

- Serial number (SN)
- Stock keeping unit (SKU) number
- MAC address
- IMEI (International Mobile Station Equipment Identity) (On separate sticker)

Modem label example:

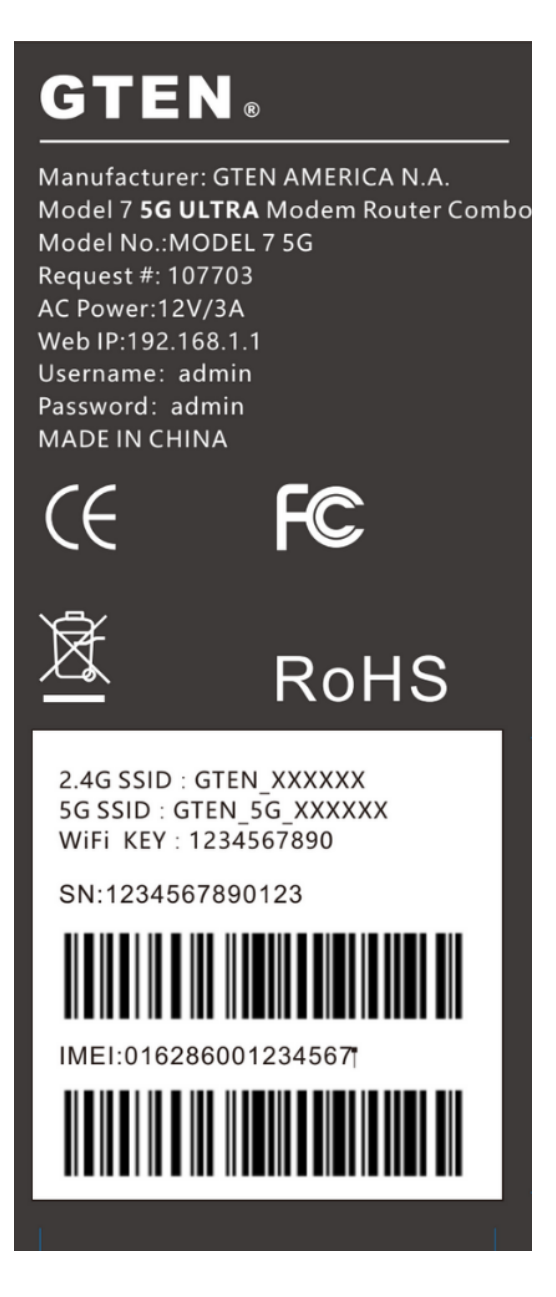

## Positioning the Modem

Use the Signal Strength LED bars on the front panel to position the modem for best signal strength in relation to the mobile broadband network. Also, for best results, place your modem according to the following guidelines:

• Place your modem close to a window but avoiding direct sunlight. A window location gives the best conditions for receiving a strong 5G signal.

• Make sure that the modem is within reach of an AC power outlet and near Ethernet cables for wired computers.

- Place the modem away from electrical devices such as the following:
- Ceiling fans
- Home security systems
- Microwaves
- Computers
- Base of a cordless phone
- 2.4 GHz cordless phone
- 5 GHz cordless phone

• Place the modem away from large metal surfaces, large glass surfaces, insulated walls, and items such as the following:

- Solid metal doors
- Aluminum studs
- Fish tanks
- Mirrors
- Brick walls or surfaces
- Concrete walls or surfaces

## Optional External Antenna

You can purchase an external multiple input, multiple output (MIMO) antenna for the modem to extend the mobile broadband signal range indoors or in fringe network areas. The modem uses SMA ports for it external antenna ports.

The external antenna plugs into the two antenna connectors on the sides of the modem to boost speeds and extend coverage in buildings or vehicles, or in remote sites where network coverage is sparse. You could, for example, attach the external antenna on the outside window.

Visit gtenmaerica.com for our Outdoor external 5G/LTE antenna designed for your modem.

# Get Started

This section describes how to connect to the modem. To get started, you do not need to configure the mobile broadband connection unless your modem did not come with a SIM installed.

The chapter contains the following sections:

- Internet Connection Over Mobile Broadband
- Connect a Computer, Switch, Hub, Router, or Wi-Fi Router to the Modem
- Access the Modem's Web Pages for the First Time

### Internet Connection Over Mobile Broadband

By default, when the modem powers up with a SIM card installed, it automatically searches for and connects to your network provider's mobile broadband network.

This process might take several minutes. The SIM card that is installed determines the mobile broadband network to which the modem connects.

Even though the modem might connect to the mobile broadband network of the same service provider each time that you start the modem, the type of mobile broadband service to which the modem connects might differ.

**Pro Tip:** If the modem does not automatically connect to the mobile broadband network after 5 minutes, the **SYS** Power LED remains solid, and you might need to contact your mobile service provider to get the access point name (APN) profile information and activate a custom APN profile in the modem. If your mobile service provider informs you that your APN profile is correct but the modem still does not connect to the mobile broadband network.

### Connect a Computer, Switch, Hub, Router, or WiFi Router to the Modem

By default, the modem functions in Router mode with the DHCP server enabled and IP passthrough (IPPT) disabled. This means that you can connect multiple devices to the modem, for example, through an Ethernet switch or hub, and that each device can receive an IP address from the modem.

If you want to connect a computer only to the modem, the modem can function in Router mode.

11

### Connect a Computer to the LAN Port of the Modem

You can add a single computer to the Ethernet local area network (LAN) of the modem.

To connect a computer to the Ethernet LAN of the modem:

1. Attach one end of the Ethernet cable that came in the product package to an Ethernet port on your computer.

2. Attach the other end of the cable to the Gigabit Ethernet LAN port on the back panel of the modem.

### Connect a Router or WiFi Router to the LAN Port of the Modem

You can add a router or WiFi router to the Ethernet local area network (LAN) of the modem.

To connect a router or WiFi router to the Ethernet LAN of the modem:

1. Attach one end of the Ethernet cable that came in the product package to an Ethernet port on your

router or WiFi router.

2. Attach the other end of the cable to the Gigabit Ethernet LAN port on the back panel of the modem.

### Access the Modem's Internal Web Pages for the First Time **(Does not require internet)**

The modem comes configured and ready to use. You can use the modem's web pages to monitor data usage and change basic settings.

You can log in to the modem's web pages over an Ethernet cable, The modem's web pages run on any device with a web browser such as Google Chrome, Mozilla Firefox, and Microsoft EDGE.

To access the modem's web pages:

1. Launch a web browser from a device that is connected to the modem.

The device can be a computer that is directly connected to the modem or a client from a router that is connected to the modem.

2. In the URL address field of your browser, enter 192.168.2.1 or [http://lede](http://lede/)

3. To access the full Dashboard page and other pages, you must enter your username

and password which are both set by default to **GTEN** or **admin** See the modem label for the default password. While the password that you enter is unique to your modem and is secure, we recommend that you change it to a password that you want to use.

a. If you do not want to enter your password each time that you access the modem's web pages, select the Remember me check box on your browser.

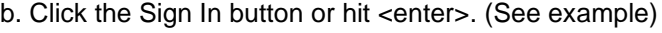

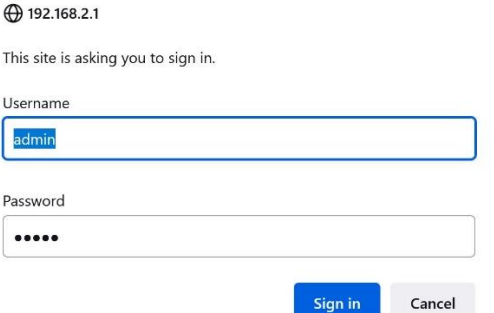

When the full GTEN "Network Map" page displays. You are now ready to monitor the modem and manage the settings.

If you cannot log in to the modem or your browser does not display the Dashboard page, check the following:

- Make sure that the computer, router, or WiFi router is connected to the LAN Gigabit Ethernet port of the modem or you have established a Wi-Fi connection.
- Make sure that your browser does not cache the previous page by closing and reopening the browser.
- If your computer is set to a static or fixed IP address (this type of setting is uncommon), change the setting to obtain an IP address automatically from the modem.

What you should see when first logged in: (The Main Page)

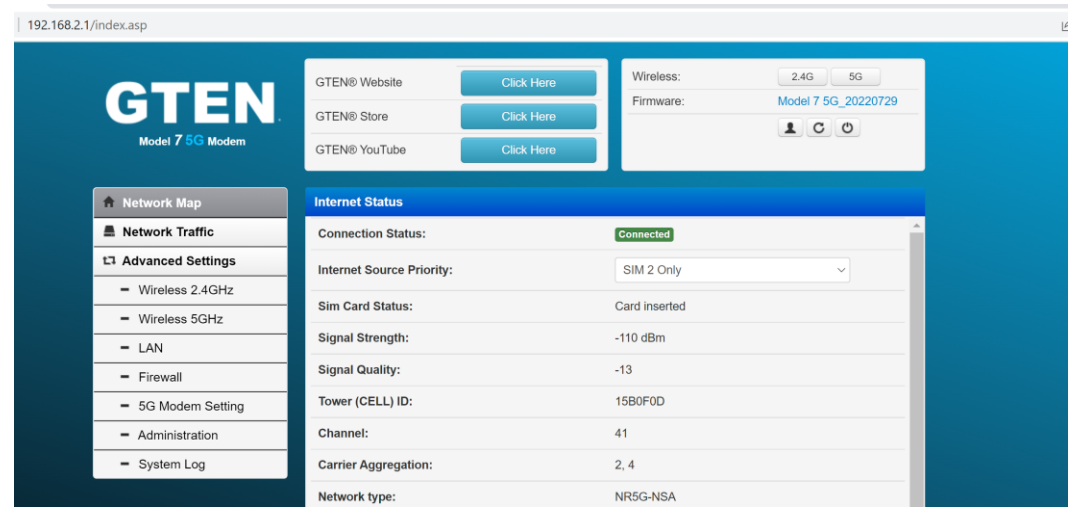

## The Main page (Network Map)

<http://192.168.2.1/index.asp>

Top of the page:

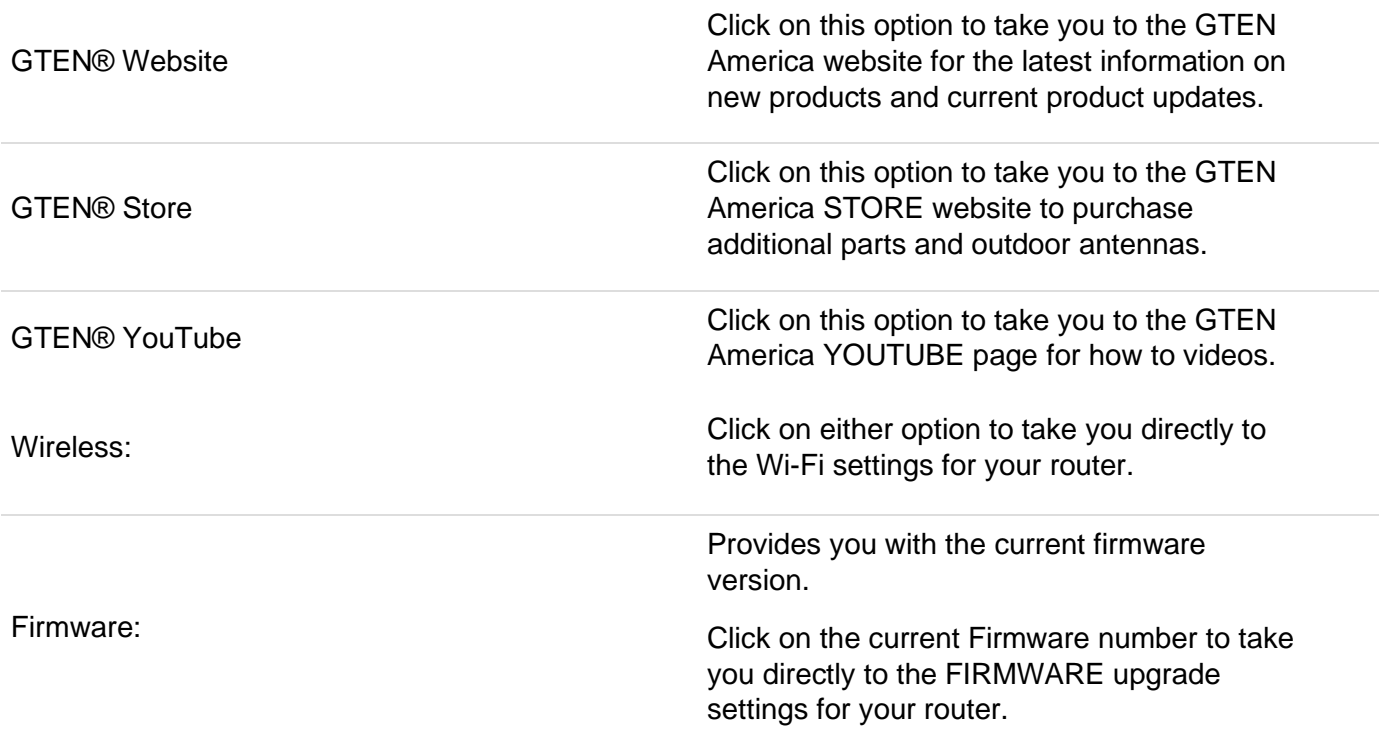

On this page you will find all the modem connection information. Below is an explanation of what each response means:

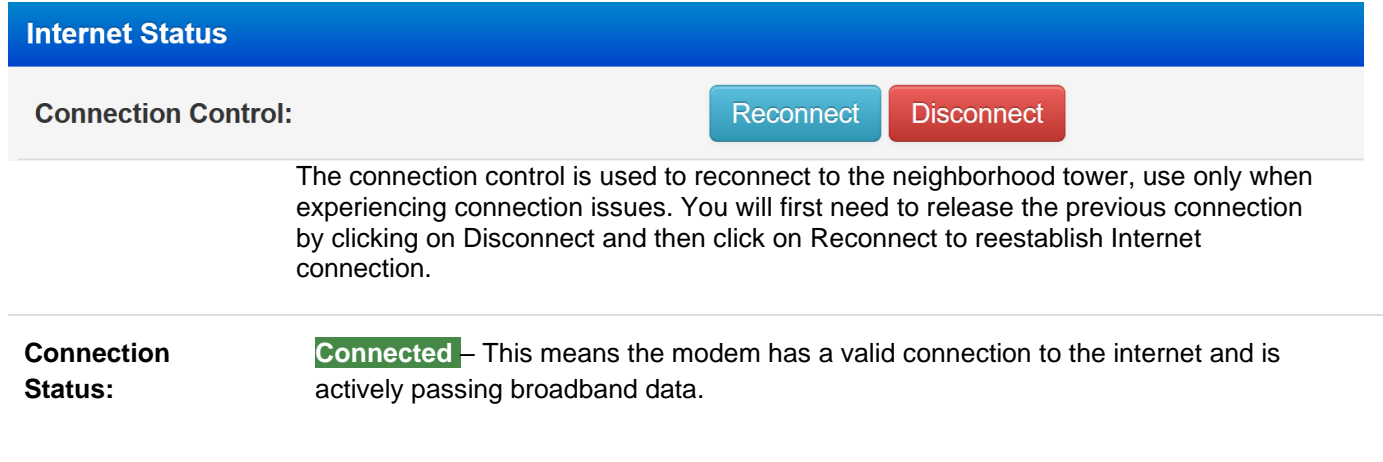

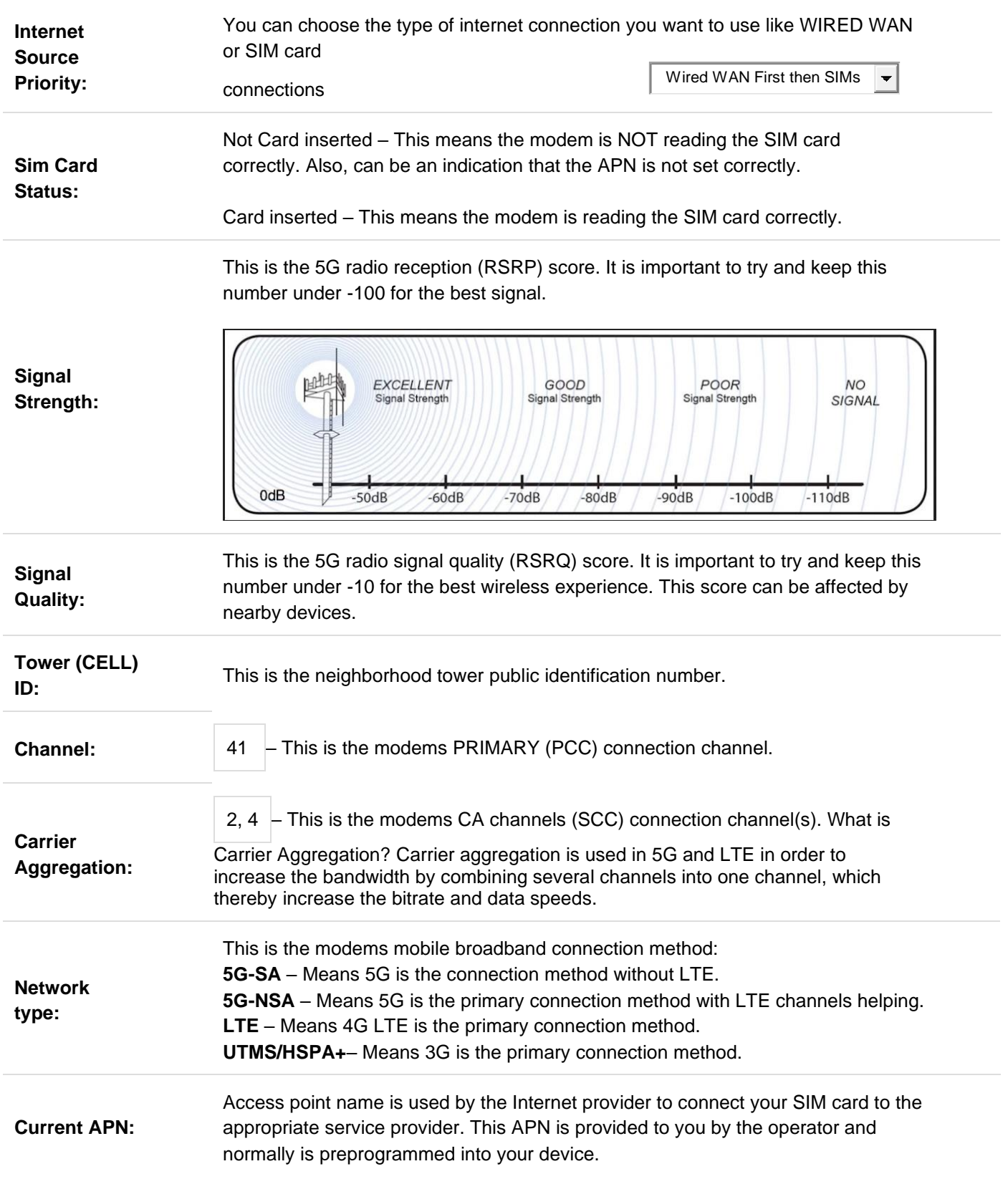

 $\pmb{\mathsf{I}}$ 

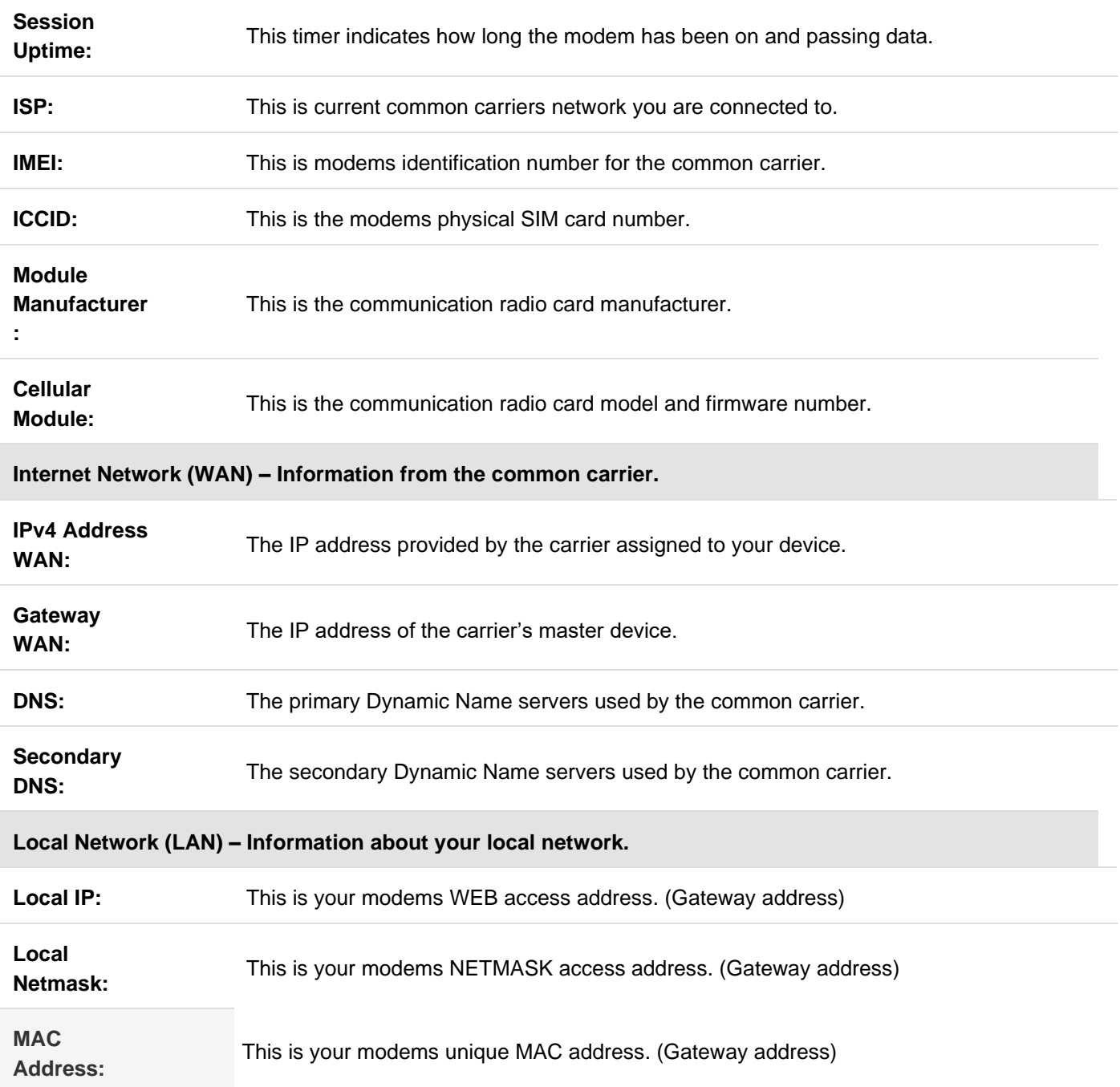

ŀ

# Network Traffic

[http://192.168.2.1/Main\\_TrafficMonitor\\_realtime.asp](http://192.168.2.1/Main_TrafficMonitor_realtime.asp)

This section describes how to review and manage the data usage and provides a usage amount based on daily or monthly consumption:

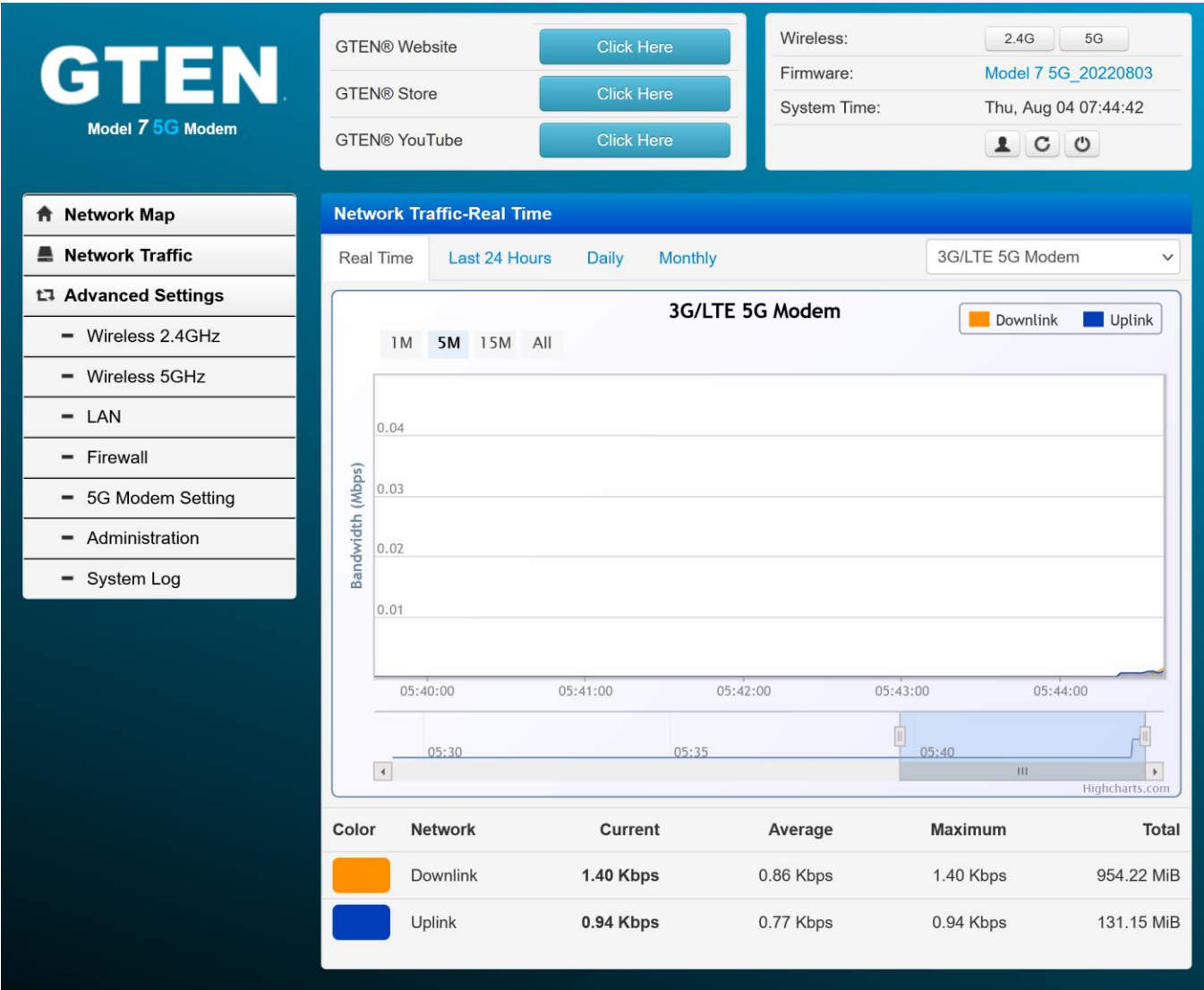

Tracking options:

- Real Time  $|-$  Means the current data rates and activity that is actively passing information.
- Last 24 Hours Means the last 24 hours of usage.
- Daily Provides a day-by-day usage report.
- Monthly Provides a month-by-month usage report.
- Drop down selector allows you to choose the connection type you want review usage for, by default this is set to **5G/LTE router**.

To see your current data speeds, see the bottom of this page: (example below)

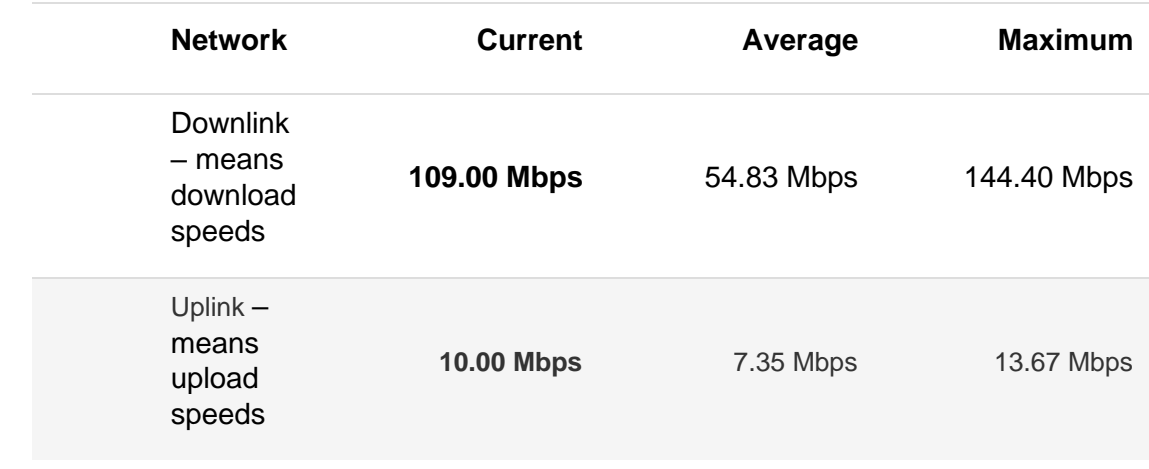

# Advanced Settings

Available options to be discussed:

- 1. Wireless 2.4GHz
- 2. Wireless 5GHz
- 3. LAN

•

- 4. Firewall
- 5. 5G Modem Setting
- 6. Administration
- 7. System Log
- 8. Connected Devices

# Manage the Wireless 2.4 Settings

[http://192.168.2.1/Advanced\\_Wireless2g\\_Content.asp](http://192.168.2.1/Advanced_Wireless2g_Content.asp)

This section describes how to manage the Wi-Fi 2 settings:

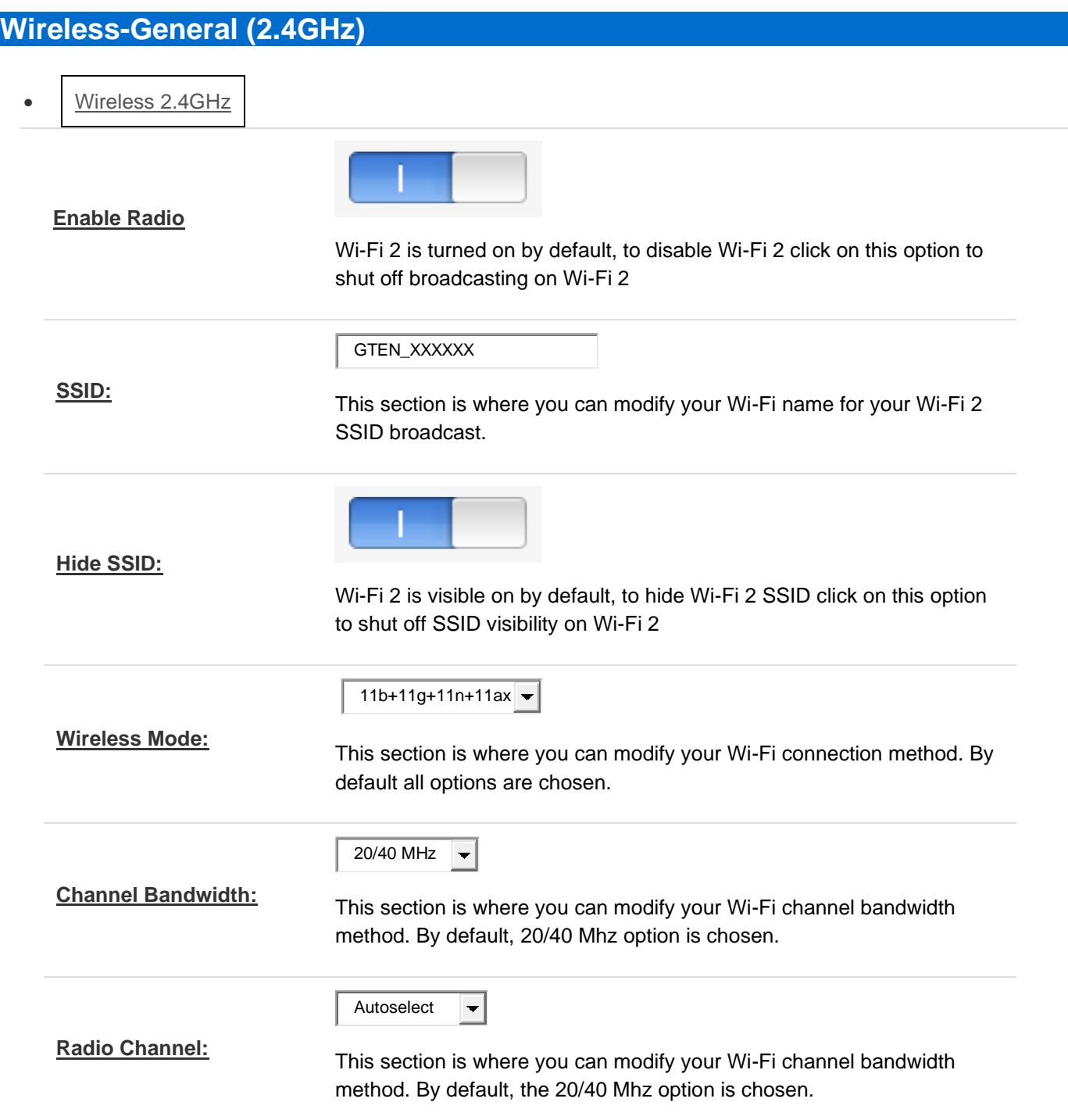

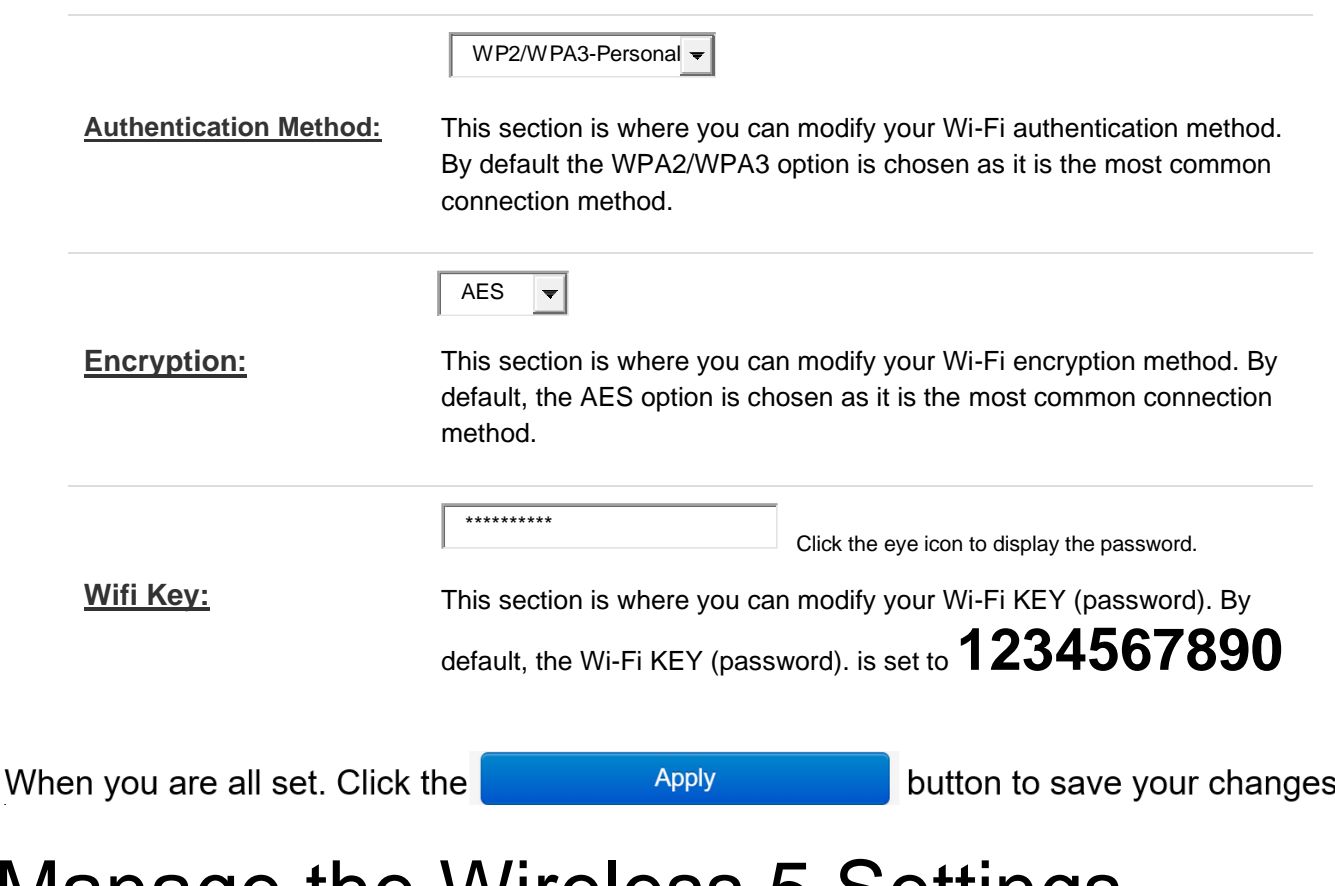

## Manage the Wireless 5 Settings

http://192.168.2.1/Advanced Wireless Content.asp

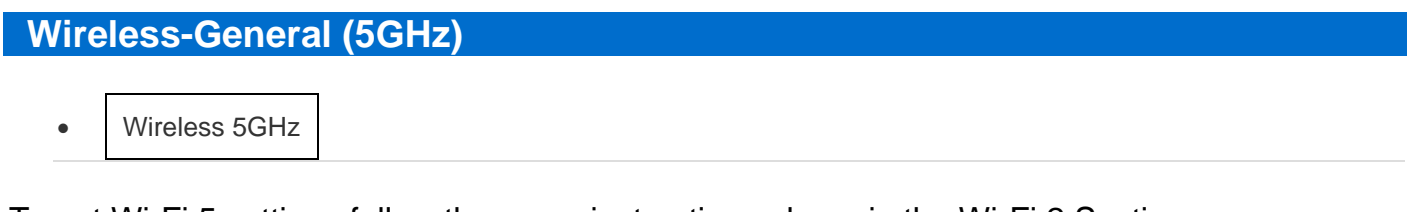

To set Wi-Fi 5 settings follow the same instructions above in the Wi-Fi 2 Section.

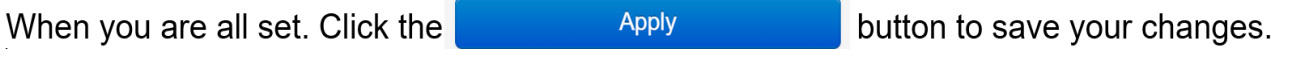

**Pro Tip:** When choosing the correct wireless connection method be sure that your device can work with the appropriate wireless technology. For example, old devices and many small wireless devices require the 2.4Ghz network and new items like tablets, laptops and Televisions require the 5Ghz network. Be sure to check with your device instructions for the appropriate connection method.

# Manage the Modem LAN Settings

[http://192.168.2.1/Advanced\\_LAN\\_Content.asp](http://192.168.2.1/Advanced_LAN_Content.asp)

This section describes how to manage the LAN settings.

#### Manage the LAN Settings (See example)

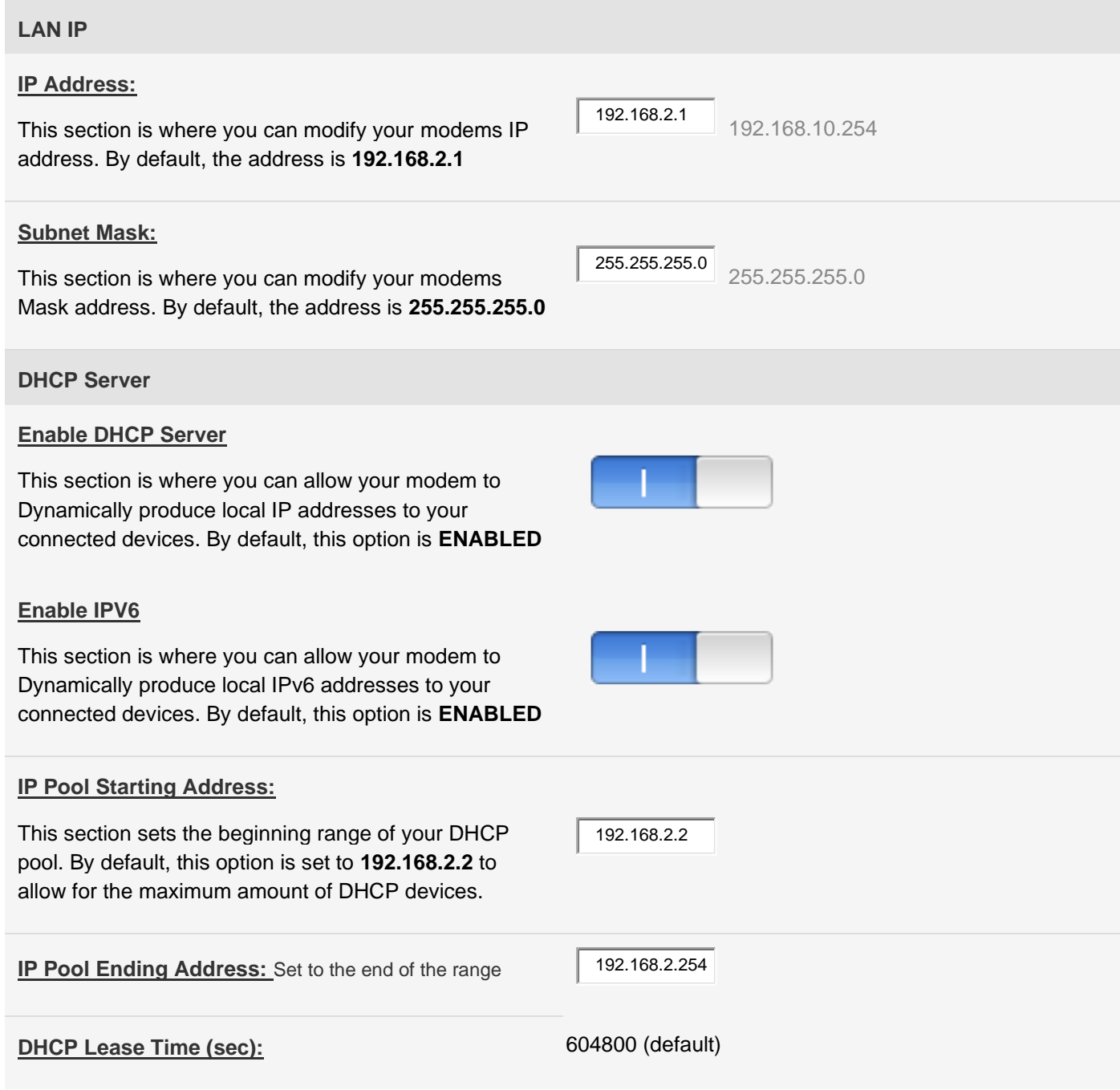

This section sets the lease time of each device on your DHCP pool. By default, this option is set to **604800**  to allow for the maximum amount of time for the connected DHCP devices.

When you are all set. Click the **Apply** button to save your changes.

**Pro tip:** Once your settings are saved, you may lose connection to your devices or the WEB interface, if this happens you may need to restart the modem also any device that is connected to the modem is disconnected when the modem restarts.

## Manage the Firewall Settings

[http://192.168.2.1/Advanced\\_BasicFirewall\\_Content.asp](http://192.168.2.1/Advanced_BasicFirewall_Content.asp)

This section describes how to manage the firewall settings.

Manage the Firewall Settings (See example)

![](_page_21_Picture_107.jpeg)

#### Firewall - Manage the MAC-Filter Settings (See example) [http://192.168.2.1/Advanced\\_MACFilter\\_Content.asp](http://192.168.2.1/Advanced_MACFilter_Content.asp)

MAC filter allows you to block packets from devices with specified MAC Address in your LAN and wireless LAN.

![](_page_22_Picture_94.jpeg)

#### Firewall - Manage the DMZ Settings (See example) [http://192.168.2.1/Advanced\\_Exposed\\_Content.asp](http://192.168.2.1/Advanced_Exposed_Content.asp)

Virtual DMZ allows you to expose one computer to the Internet, so that all the inbounds packets will be redirected to the computer you set. It is useful while you run some applications that use uncontained incoming ports. Please use it carefully.

![](_page_23_Picture_95.jpeg)

#### Firewall - Manage the IP Filtering Settings (See example)

[http://192.168.2.1/Advanced\\_IPFiltering.asp](http://192.168.2.1/Advanced_IPFiltering.asp)

![](_page_23_Picture_96.jpeg)

#### Firewall - Manage the Port Filtering Settings (See example)

[http://192.168.2.1/Advanced\\_PortFiltering.asp](http://192.168.2.1/Advanced_PortFiltering.asp)

![](_page_23_Picture_97.jpeg)

#### Firewall - Manage VPN Client Pass-Through (See example)

![](_page_24_Picture_123.jpeg)

# Manage 5G Modem Settings

[http://192.168.2.1/Advanced\\_Modem\\_others.asp](http://192.168.2.1/Advanced_Modem_others.asp)

This section describes how to manage the 5G modem settings.

#### Manage the 5G modem settings (See example)

![](_page_25_Picture_180.jpeg)

![](_page_26_Picture_102.jpeg)

## Manage Modem Web Interface

[http://192.168.2.1/Advanced\\_System\\_Content.asp](http://192.168.2.1/Advanced_System_Content.asp)

This section describes how to manage the modem Web interface settings.

#### Manage the modem web interface settings (See example)

![](_page_26_Picture_103.jpeg)

#### Modem Web Interface - Manage Services (Telnet/SSH Access) [http://192.168.2.1/Advanced\\_Services\\_Content.asp](http://192.168.2.1/Advanced_Services_Content.asp)

![](_page_27_Picture_164.jpeg)

**Pro FYI:** What is telnet/SSH used for?

**Telnet or SSH** is a network protocol used to virtually access a computer and to provide a twoway, collaborative and text-based communication channel between two machines. It follows a user command Transmission Control Protocol/Internet Protocol (TCP/IP) networking protocol for creating remote sessions. Many ISPs use this communication form to repair your modems connection remotely.

### Modem Web Interface - Manage FW (Firmware Upgrades)

http://192.168.2.1/Advanced FirmwareUpgrade Content.asp

![](_page_28_Picture_113.jpeg)

Occasional updates are important to add new features and keep the modem's performance at its best. In many cases, your modem will install updates automatically. However, if your equipment isn't performing properly, it's worth checking to make sure the firmware is up to date.

Visit https://gtenamerica.com for the latest updates for your device.

\*\* You should only use a computer to update your firmware.

To perform a firmware update, follow these steps:

- 1. Download the latest firmware to your computer.
- 2. Once fully downloaded then click on Choose File
- 3. Then select the \*.bin file you just downloaded
- 4. Then hit upload.
- 5. The modem will reboot on its own and firmware will have updated.
- 6. Then perform a factory reset on the modem.
- 7. After reboot from factory reset, you can reprogram your APN

Your firmware file name now should be updated!

See below for an example:

![](_page_28_Figure_17.jpeg)

#### Modem Web Interface - Perform Reboots/Hard Factory Resets [http://192.168.2.1/Advanced\\_SettingBackup\\_Content.asp](http://192.168.2.1/Advanced_SettingBackup_Content.asp)

![](_page_29_Picture_39.jpeg)

This section is where you reset your modem to factory default settings using the Factory Default reset button. **Remember to only do this when instructed to do.**

Modem Web Interface - Advanced user AT Command Console [http://192.168.2.1/Advanced\\_Console\\_Content.asp](http://192.168.2.1/Advanced_Console_Content.asp)

![](_page_29_Picture_40.jpeg)

**Pro Tip:** AT commands are instructions used to control a modem. AT is the abbreviation of "AT"tention. Every command line starts with "AT" or "at". That's why modem commands are called AT commands. After each AT command hit <enter> on your keyboard for a response.

Listed below are some basic and friendly AT commands you can use that can.

![](_page_30_Picture_138.jpeg)

For a comprehensive AT command list visit the GTEN files website: (Listed below) [https://gtenamerica.com/files/Quectel\\_5G\\_AT\\_V1.2.pdf](https://gtenamerica.com/files/Quectel_5G_AT_V1.2.pdf)

**Pro Tip:** Using improper AT commands can destroy your modem and VOID its warranty, please use with caution and contact your ISP if you feel that you may have performed an error. Refer to FACTORY RESET upon advice from your ISP if required.

### View the General System Log

[http://192.168.2.1/Main\\_LogStatus\\_Content.asp](http://192.168.2.1/Main_LogStatus_Content.asp)

![](_page_30_Picture_139.jpeg)

The General System logs display the status of the modem in chronological order, that are used by the *modem* technician to determine if may be an issue with your broadband connection or your device. You can SAVE the log for troubleshooting purposes upon request of your ISP.

## Connected Devices

This section shows what devices are connected your modem.

## General Troubleshooting

This section describes how to possibly resolve modem issues that may arise.

**Pro Tip:** Most modem issues are resolved by just unplugging the device from the power cord for 30 seconds and plugging the modem back in.

**Pro Tip 2:** Do not factory reset the device unless instructed by a trained representative or you will lose broadband connection and will have to program the modem from the beginning.

#### **What do I do when I can't connect a device to the modem?**

Some suggestions listed below:

- 1. Restart your equipment and try both Wi-Fi SSID's as sometimes some devices work with only one type of Wi-Fi technology. Remember your modem has 3 connection types.
- 2. Try connecting with an Ethernet cable instead.
- 3. Try using a different device to confirm the Internet is working.
- 4. Run your computer's internet troubleshooter if not able to connect.
- 5. Reposition your router/gateway to enhance your Wi-Fi range.
- 6. Contact the device manufacturer for further information and support.
- **7. GTEN support cannot help with third party device connection information.**

#### **What do I do when I can't access the Internet?**

Some suggestions listed below:

**Restart your device** by removing the power cord and waiting 30 seconds and plug it back in.

After the restart if your modem **NET and 4G and or 5G** LED lights are lit, you are connected to the tower, you can now try your devices again. If you are still having trouble visit your modems WEB interface page to confirm connection and check if your APN is correct.

If all are correct, your SIM may be blocked or suspended, please contact your ISP for help.

#### **What do I do when the NET icon display is not lit?**

Some suggestions listed below:

**Restart your device** by removing the power cord and waiting 30 seconds and plug it back in.

After the restart if your modem **NET and 4G and or 5G** LED lights are **NOT** lit, visit your modems WEB interface page to confirm connection and check if your APN is correct. If not visit the APN settings page and update your APN and reboot.

#### **Why does the Signal Strength LED show only a few bars?**

Some suggestions listed below:

#### **This is most likely related to poor signal.**

You could do something about some of the internal interference such as electronics, metal objects, or for that matter anything that sends magnetic or electronic signals and interferes with the cell waves. Therefore, get rid of any internal clutter as much as possible.

See to it that there aren't too many things standing between your modem and the cell tower – get a clear line of view, place modem on the second floor or third floor if you want to improve signal. The reason is that the higher you go, there will be fewer obstructions in your vicinity (other houses, buildings, etc). In this manner, you can regain lost signal in your house, or office building.

You may also want to try an external antenna setup to improve the quality of your service.

#### **Why is the download or upload speed slow?**

Some suggestions listed below:

Slow speeds are most often caused by interference from other surrounding sources and transmitting devices in the vicinity. Solid metal objects or concrete walls also block LTE/5G radio waves, making for an even weaker signal which will result in slower speeds. Fixing this might be as simple as repositioning your router and changing the connection channel.

Another culprit of slower speeds might be your ISP plan, may plans come with usage restrictions or slow speeds during congested periods, check with your ISP for the latest plan details regarding your SIM and service.

#### **Can I connect multiple LAN devices to the modem?**

Some suggestions listed below:

Your modem supports up to 64 devices over 5Ghz Wi-Fi, 32 devices over 2.4Ghz Wi-Fi, and 3 devices over Ethernet. If you need to connect more than 3 Ethernet devices, you can also connect a Ethernet switch up to your modem to add an additional 200+ wired devices or wireless extenders.

#### **What do I do if I forget my admin login password?**

Some suggestions listed below:

The simplest ways to reset your admin password is by using a paper clip and hold down the RST button in the back of the device for 30 seconds. See Back Panel with Connectors, Buttons, and a Ports on Page 8 for the location of this reset button.

#### **How do I disconnect from the mobile broadband network?**

Some suggestions listed below:

The simplest way to disconnect from the mobile broadband network is removing the power cord from the device, however if you want to keep the device on but kill the 5G/LTE connection then on the "Network Map" just hit the disconnect button.

![](_page_33_Picture_79.jpeg)

#### **How do I find my computer's WAN IP address?**

Some suggestions listed below:

You can find this information on the "Network Map" main page under Internet Network (WAN)

![](_page_33_Picture_80.jpeg)

#### **Why can I not log into the Modem Web interface?**

Some suggestions listed below:

This usually can be solved by **restarting the router**. Also make sure you are connected to the correct wireless network; it is best to use an Ethernet when connecting to the modems Web Interface.

**Pro Tip:** While many Laptops and Tablets do not offer Ethernet ports this is easily fixed by obtaining an inexpensive USB or USB3 Ethernet adapter for your device. They small device will save you a lot of headaches in the future and offer faster connection speeds vs Wi-Fi.

#### **Troubleshoot the Mobile Broadband Internet Connection?**

Some suggestions listed below:

The very first recommendation is to power your device off (removing the power cord), wait 30 seconds and turn it on again. This usually fixes all connection issues. You may also:

- 1. Check that your SIM card is correctly inserted into your device.
- 2. Change your modem's location which can improve your signal.
- 3. Log into the modem's Web Interface to ensure the device is connected. (See below)

![](_page_34_Picture_148.jpeg)

- 4. On the modems "Network Map" page try disconnecting and then reconnecting the connection by using the connection buttons.
- 5. Ensure your APN is correctly spelled.
- 6. Make sure your modems mobile broadband channels are set for the right carrier.

**Pro Tip:** If you have tried everything and nothing works, contact your Internet service provider immediately, do not **FACTORY RESET** the device as this will wipe out all of your modems programming.

#### **Can a Public Static Internet "IP" Address be used?**

Some suggestions listed below:

YES, this is obtained from your service provider.

**Pro FYI:** Static IP means the IP address never changes if you stay with the same provider or same server. Dynamic means the IP address can change from time-to-time. Public means the IP address can be visited from any computer in the world. Private means the IP address can only be used by those on the same network.

## Default Settings and Specifications

Available options to be discussed:

Technical and Environmental Specifications **Warranty** 

## Technical and Environmental Specifications

#### **Specifications**

• Dimensions: (see below)

![](_page_35_Picture_5.jpeg)

• Weight: 1195g or 2.634524 lbs.

**Radio Module Communication Information:**

Radio Manufacturer: **QUECTEL**

Module Name: **RM502Q-AE**

#### Module Firmware: **RM502QAEAAR11A02M4G**

FCC ID No: **XMR2020RM502QAE**

Band available for nr5G 1:2:3:5:7:8:12:20:25:28:38:40:41:48:66:71:77:78:79 Band available for LTE 1:2:3:5:7:8:12:20:25:28:38:40:41:48:66:77:78:79 Band available for UMTS DC-HSPA 2:4:5 Carrier Aggregation supported: YES nr5G Technology supported: DSS-LGA, NSA, SA

#### **Modem WIRED connectivity Interface(s):**

4 Gigabit Ethernet RJ-45 ports, 1 Ethernet Port set WAN fail over.

#### **Modem WIRELESS connectivity Interface(s):**

AX, AC, N, G, B 802.11 Standard

 $-85.00$  mm

Security: WEP, WPA, WPA2/3 Encryption: TKIP, AES

#### **Modem antenna connectivity Interface(s):**

Internal 5G/LTE antenna x2 on motherboard. External 5G/LTE antenna x2 on the sides of modem case. Internal Wi-Fi 2.4 antenna x2 on motherboard. External Wi-Fi 5 antenna x4 on the top of the case.

#### **Modem mobility connectivity Interface(s):**

Standard SIM card slot x2.

#### **Modem operating temperature range:**

0~40℃

#### **Modem power connectivity Interface(s):**

120V AC Power Adapter USA Standard providing 12V DC, 2A 2.1mm Barrel size

![](_page_36_Picture_10.jpeg)

#### **Modem software Interface(s):**

Linux Busy box kernel

#### **Modem Key Features**:

- Built-in Gigabit WAN connection for flexible home and office connectivity
- Provides LTE fallback support for loss of 5G services.
- Data usage tracking on WEB interface.
- Remote management capable.
- Direct IP pass-through for secure enterprise VPN configuration.
- Portable, light, and compact design for you to take anywhere, easy setup.
- Factory unlocked device can be used with any carrier.

#### **Support**

Thank you for purchasing this  $GTEN<sub>®</sub>$  product. You can visit www.gtenamerica.com/support to obtain more information about your product, get help, access the latest downloads and manuals. We recommend that you use only official  $GTEN_{\odot}$  support resources.

#### **Compliance**

For regulatory compliance information, visit [https://gtenamerica.com/gten-america-modem](https://gtenamerica.com/gten-america-modem-history/)[history/](https://gtenamerica.com/gten-america-modem-history/)

See the regulatory compliance document before connecting the power supply.

#### **Trademarks**

© GTEN America N.A., Inc., **GTEN**, and the **GTEN**® Logo are trademarks of GTEN America N.A., Inc., Any non-GTEN trademarks are used for reference purposes only.

#### **Warranty**

#### **INFINITE GTEN MODEMS PRODUCT LIMITED WARRANTY TERMS AND CONDITIONS**

This GTEN®-branded product, as supplied and distributed by Infinite Internet and delivered new, in the original carton to the original consumer purchaser, is warranted by GTEN® against manufacturing defects in materials and workmanship for a limited warranty period of:

• 1) 90 days from the date of purchase.

For additional warranty information visit<https://infiniteic.com/gtenwarranty/>

GTEN® Model 7 **5G** Modem

GTEN AMERICA N.A. INC. 148 Vista Royale Blvd Vero Beach, FL, 32962 USA